## **How to Delete header or footer record**

- 1. Open the selected report header and footer record. See [How to Search and Open report header and footer record](http://help.irelyserver.com/display/DOC/How+to+Search+and+Open+header+or+footer+record).
- 2. Click **Delete** to delete report header and footer record.

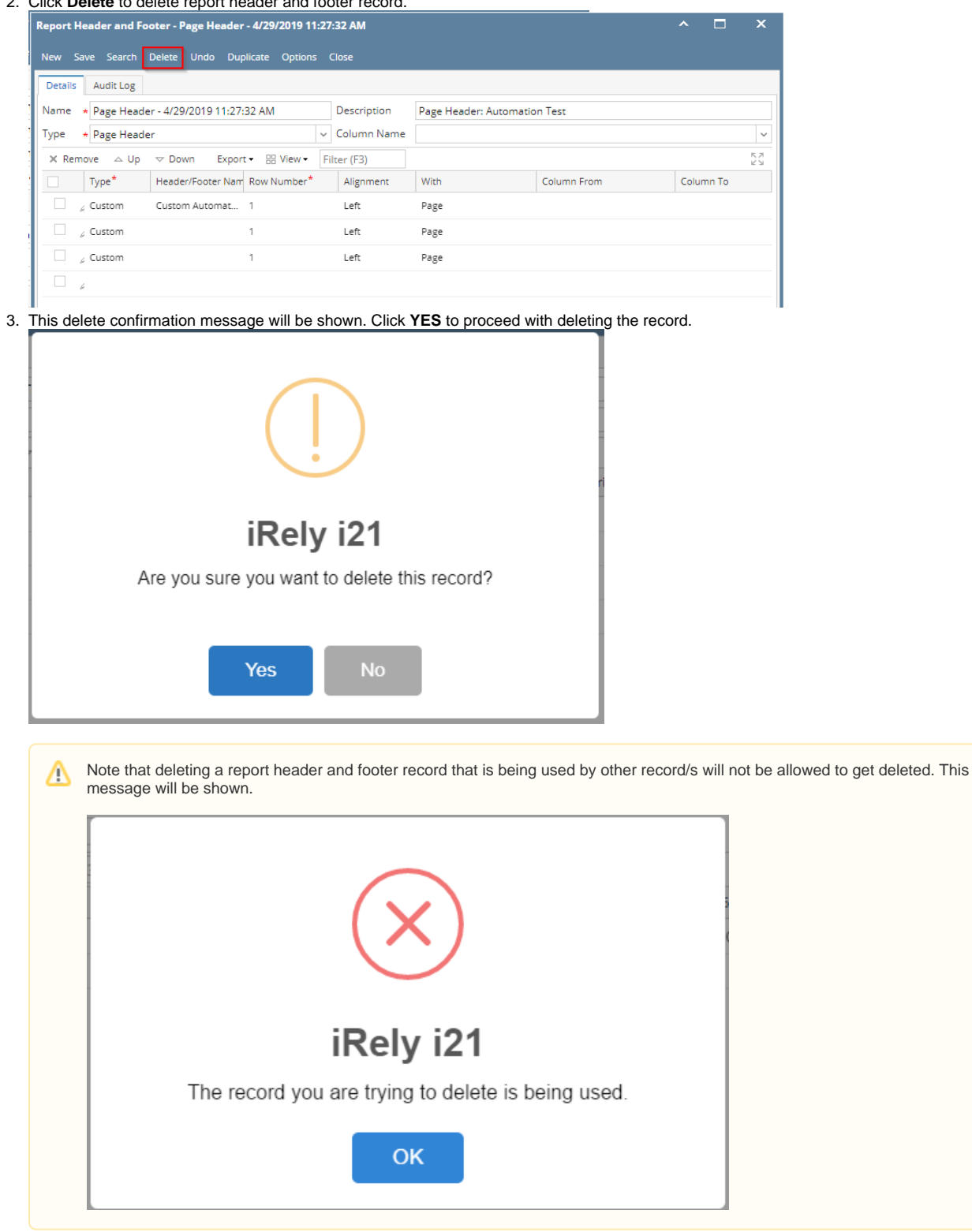

1. Open the selected report header and footer record. See [How to Search and Open report header and footer record](http://help.irelyserver.com/display/DOC/How+to+Search+and+Open+header+or+footer+record).

2. Click **Delete** to delete report header and footer record.

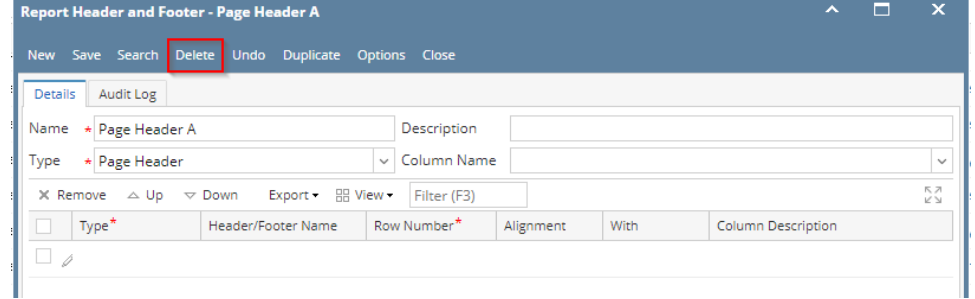

3. This delete confirmation message will be shown. Click **YES** to proceed with deleting the record.

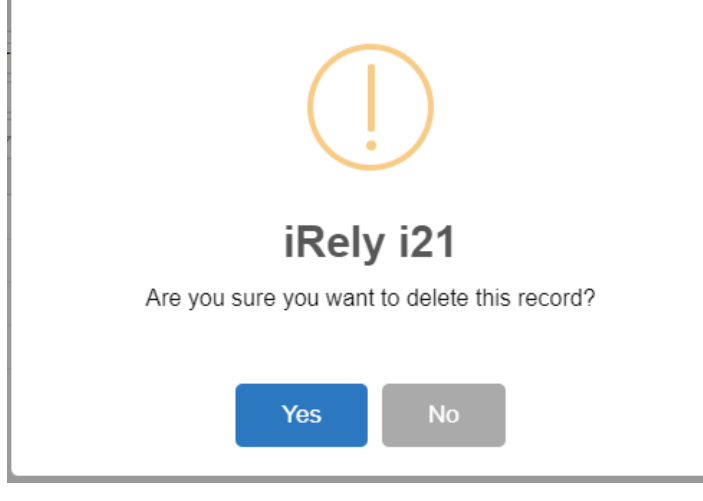

Δ Note that deleting a report header and footer record that is being used by other record/s will not be allowed to get deleted. This message will be shown.

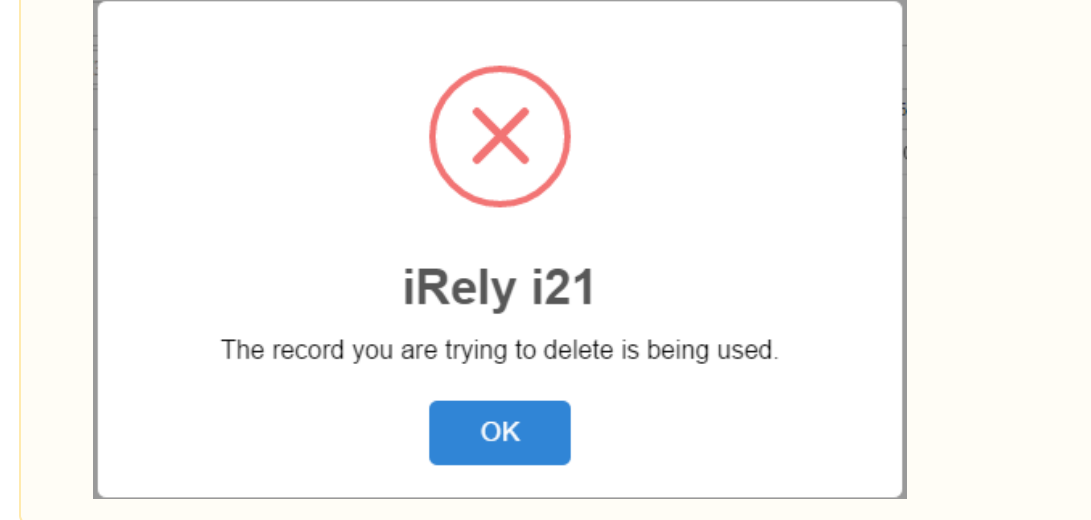

1. Open the selected report header and footer record. See [How to Search and Open report header and footer record](http://help.irelyserver.com/display/DOC/How+to+Search+and+Open+header+or+footer+record).

2. Click **Delete** to delete report header and footer record.

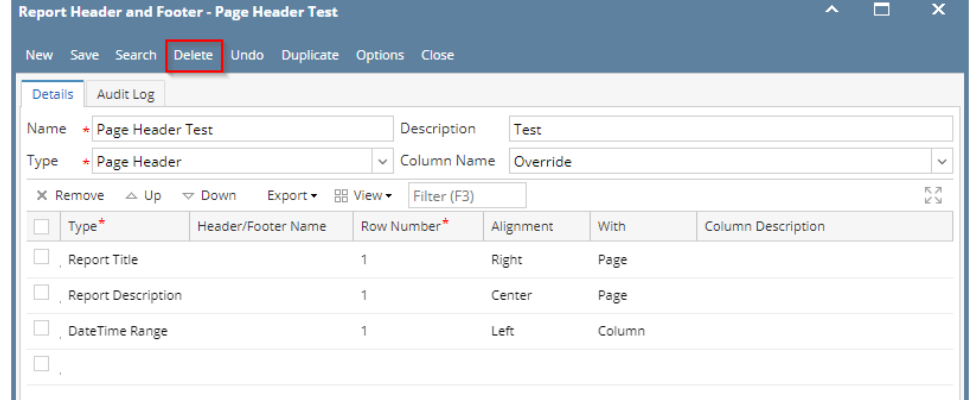

3. This delete confirmation message will be shown. Click **YES** to proceed with deleting the record.

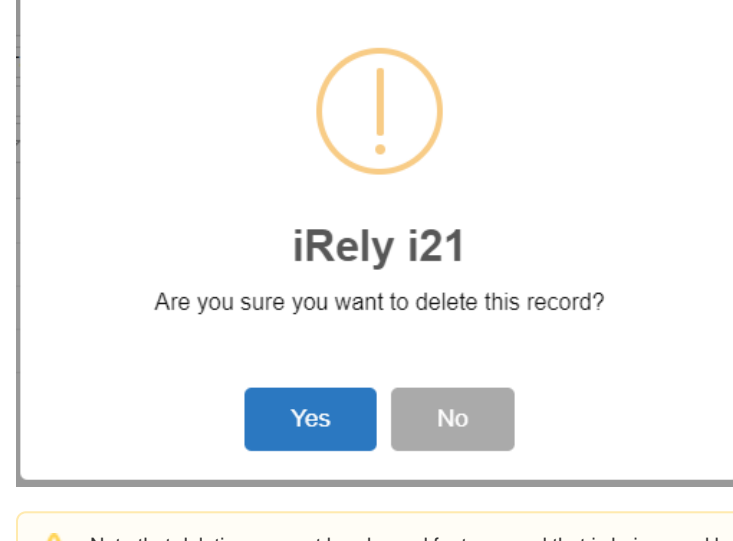

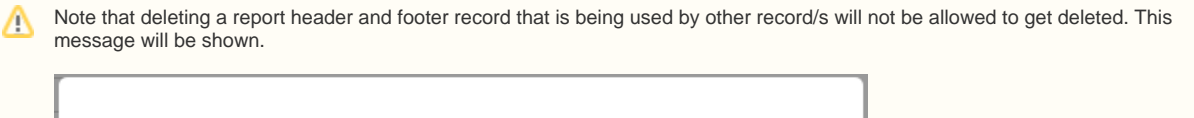

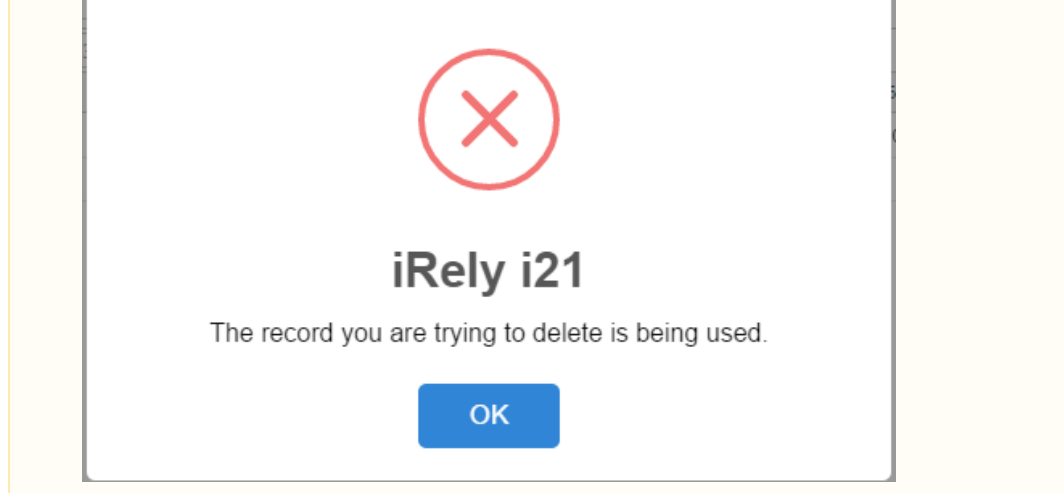

1. Open the selected report header and footer record. See [How to Search and Open report header and footer record](http://help.irelyserver.com/display/DOC/How+to+Search+and+Open+header+or+footer+record).

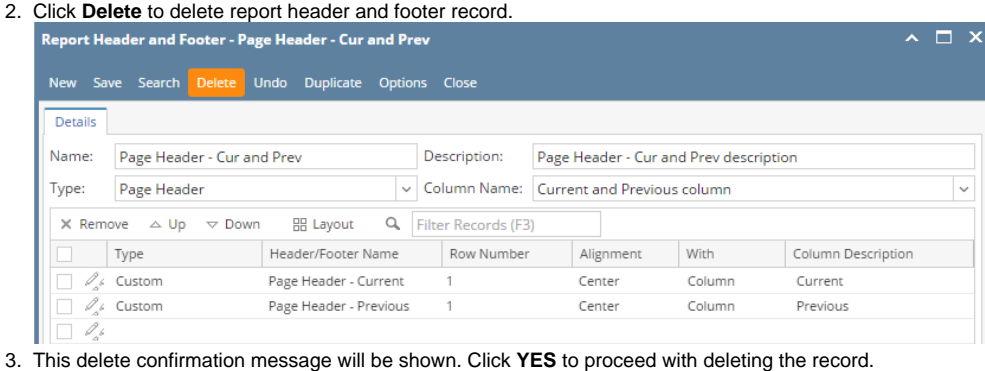

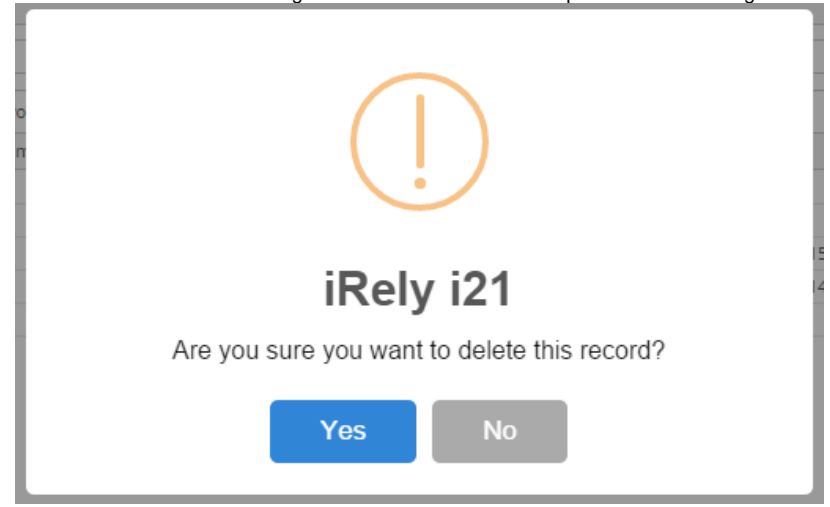

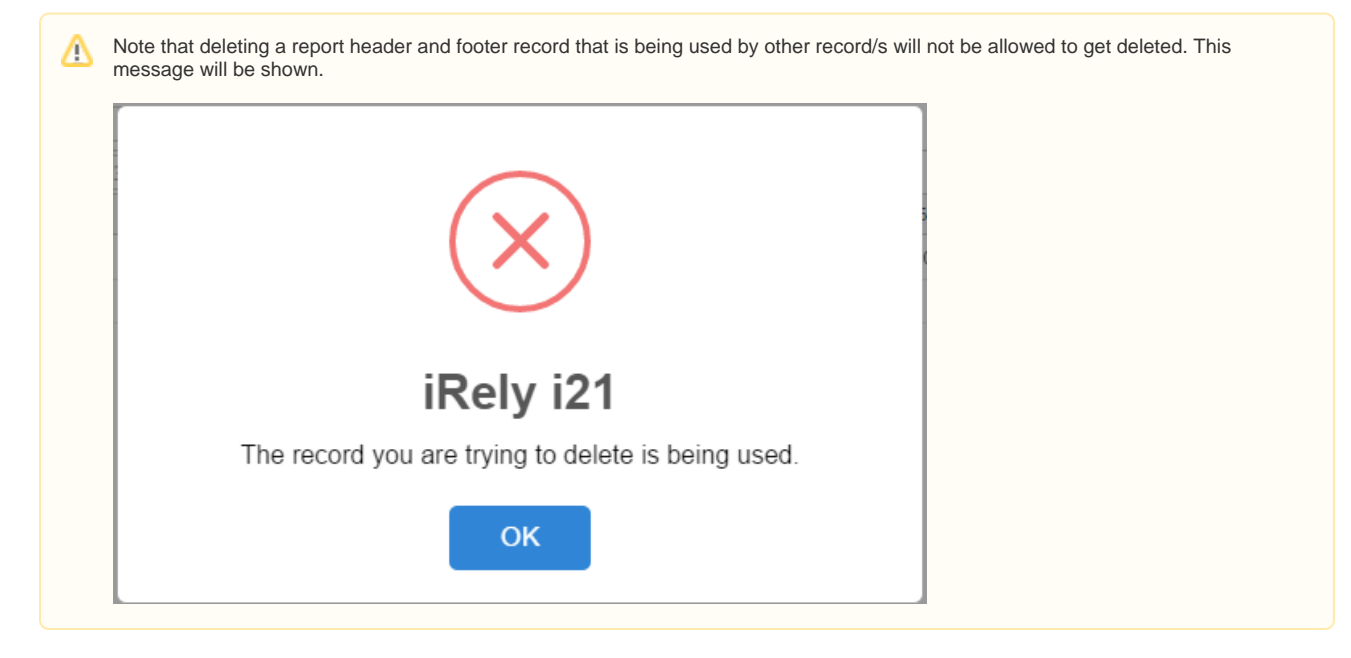

1. Click **Delete toolbar button** to delete header and footer record.

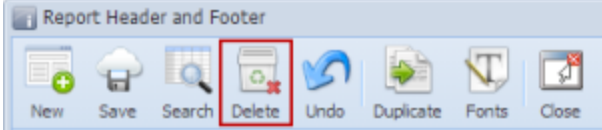

2. This delete confirmation message will be shown. Click **YES** to proceed with deleting this record.

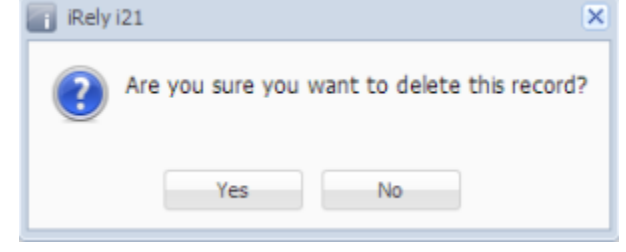